# 多维查询

多维查询是指基于多维数据源创建的一类数据集。创建多维查询,需要先创建[多维数据源连接,](https://history.wiki.smartbi.com.cn/pages/viewpage.action?pageId=35751443)并进行[数据集管理](https://history.wiki.smartbi.com.cn/pages/viewpage.action?pageId=35751442),添加cube到系统中。

操作入口

在**"定制管理 >资源定制"**节点下,右键单击 **新建查询 > 多维查询**,弹出 "选择多维数据源" 对话框,选择多维数据源下对应的cube,进入 "多维查 询"界面。

界面介绍

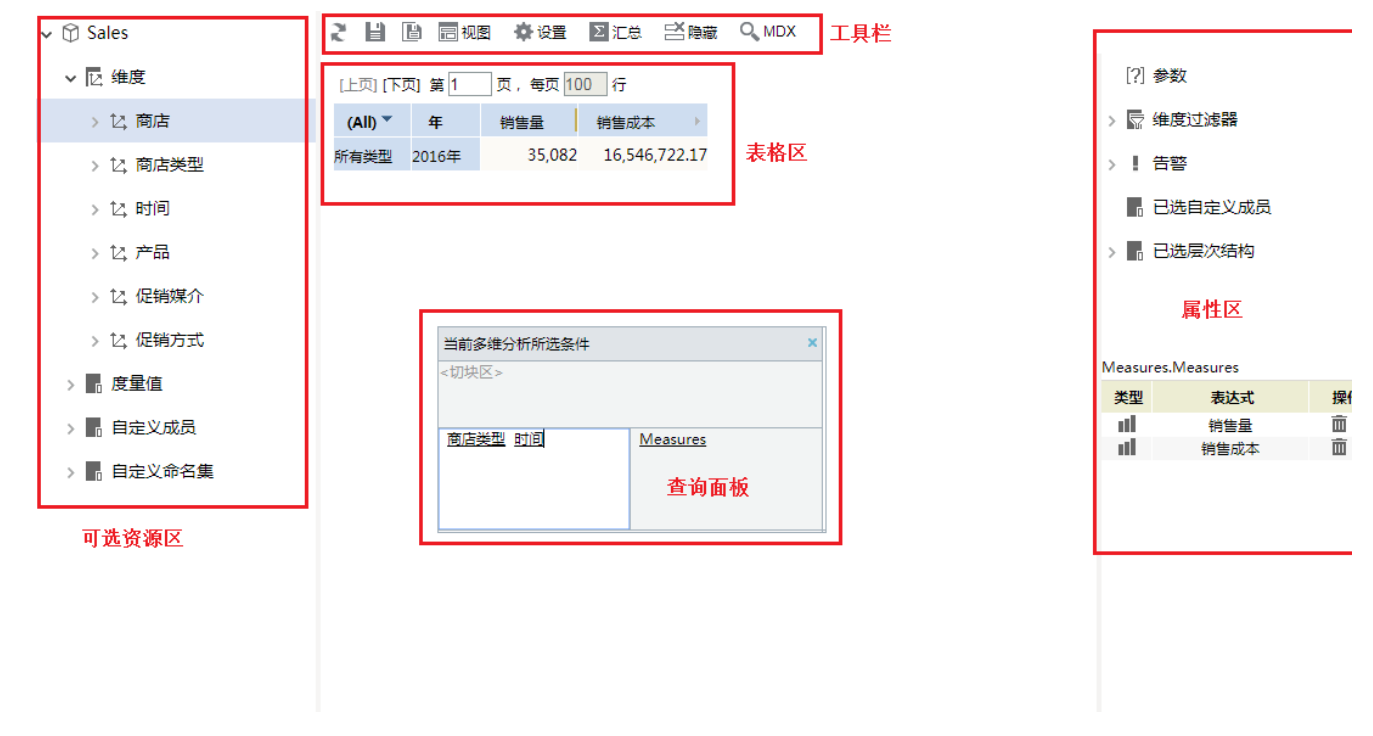

多维查询界面可划分为几个区域:可选资源区,工具栏,表格区域,查询面板和属性区。

#### 查询面板

查询面板是多维查询的定义操作界面。分为行区、列区和切块区。

![](_page_0_Picture_98.jpeg)

多维查询定义的操作是: 在可选资源区中将字段添加到查询面板对应的区域,进行数据展示

![](_page_1_Figure_0.jpeg)

拖拽到查询面板的字段,对应表格区域如下:

![](_page_1_Picture_2.jpeg)

### 可选资源区

可选资源区中展示了cube下的维度和度量值。

- $\vee$   $\circledR$  Sales ▽ 区 维度
	- - > 2 商店
		- > 2 商店类型
		- > 亿 时间
		- > 亿产品
	- > 亿 促销媒介
	- > 2 促销方式
	- > 6 度量值
	- > 自定义成员
	- > 6 自定义命名集

将维度和度量值直接拖拽到查询面板中,可在对应表格区域展示出数据。

![](_page_2_Figure_14.jpeg)

另外,在维度上选择右键菜单,也可将对应成员添加到查询面板中,并在表格区域中显示对应数据。

![](_page_3_Figure_0.jpeg)

此外,可选资源区还可选择或创建[自定义成员](https://history.wiki.smartbi.com.cn/pages/viewpage.action?pageId=35751447)及[自定义命名集](https://history.wiki.smartbi.com.cn/pages/viewpage.action?pageId=35751441)。

## 表格区域

表格区域展示此查询的数据。

![](_page_3_Picture_57.jpeg)

表格区域也可划分为多个区域。对应查询面板中的多个区域

#### 属性区

属性区,可对多维查询中的输出结果等进行相应的属性查看和操作。

![](_page_4_Picture_40.jpeg)

# 工具栏

工具栏展示了多维查询上的可操作按钮。

![](_page_4_Picture_3.jpeg)

![](_page_4_Picture_4.jpeg)

[多维查询示例](https://history.wiki.smartbi.com.cn/pages/viewpage.action?pageId=35750239)